#### **Adding Media**

Media can be added in the **Edit**  $\rightarrow$  **Interactive Tree Function**, the **Edit**  $\rightarrow$  **Persons Function**, the **Edit**  $\rightarrow$  **Families Function**, or the **Edit**  $\rightarrow$  **Sources Function** using the **Edit Dialog**. The process is the same for each function.

- **1.** Mouse-over the media section to show **Add Media…** and **Slideshow**.
- **2.** Click on **Add Media**.
- **3.** A drop down list of the media types appears.

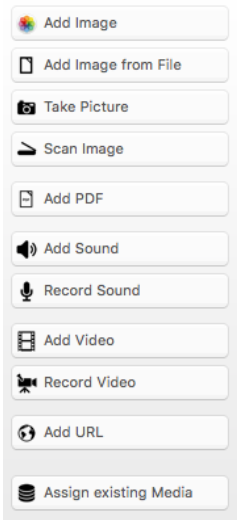

- **a. Add Image** opens iPhoto
- **b. Add Image from File** choose a file from your computer
- **c. Take Picture** uses computer camera to take a picture
- **d. Scan Image** Scans an image from your printer and inserts it.
- **e. Add PDF** choose a PDF file from your computer
- **f. Add Sound** uploads a saved audio file from your computer
- **g. Record Sound** opens **Record Audio** view to **Start Recording**.
- **h. Add Video** choose a video file to upload from your computer.
- **i. Record Video** opens **Record Video** view to **Start Recording**
- **j. Add URL** Click **Open in Safari**. Go to the web site. Copy the URL and paste it in the URL box. The title is automatically downloaded and the site opens on the right.
- **k. Assign existing Media** Brings up a list **All Media Items** in the current database for you to choose from.
- **4.** Select the type of media and follow the prompts.
- **5.** The media is now in the **Media** section
- **6.** Only media for that person can be seen in the **Slideshow**.
- **7.** All media can be seen in the **Gallery Function**

### **Adding Sources**

❖ Sources may be added in the following functions:

## $E$ dit  $\rightarrow$  Sources Function

 Adding sources from the **'Sources Function** will conveniently allow you to assign one source to multiple entries. Ex. census

- **Edit Person Function - Sources**
- **Edit Families Function - Sources**

Adding sources directly from the detailed view of a family, person, or event assigns it only to that one entry. Ex. Graduation Certificate

# • Adding Sources to the Edit  $\rightarrow$  Source Function

# **1.** In **Edit**, click **Sources Function.**

- **2.** At the bottom, click the ' $+$ ' button to add or the '-' button to delete a source.
	- a. **Source Information** Enter all available information in the detailed view.
		- i. Assign a Source Repository in the Archive cell if you know the location where the original document is stored. Ex. Ancesty.com, Library and Archives of Canada, FamilySearch.org
	- b. **Text** Add any text you wish from the source. (Must be an exact copy of text)
	- c. **Referenced Entries** Mouse-over and click on **Add Entry**
		- i. Click on **Sort by ….** to group alike events (alphabetically by first name) (person, deaths, etc.) or click on **Dates** to group events according to year.
		- ii. Scroll or type information in **Find** to find the person you need. All events with that name, year, etc. will show.
		- iii. Click on **Add** and entry appears at the bottom of the **Referenced Entries**. The source will now also be displayed in the detailed view under **Edit → Persons, Families, etc.**
		- iv. To delete an entry, mouse over the **gearwheel** click and click remove entry.
	- d. **Media** Mouse-over and click on **Add Media** to add a picture of the source from your computer. Follow the directions in Adding Media.
	- e. **Labels** check the desired label or leave blank
	- f. **Note** Add anything you think is interesting in the source document
	- g. **To Do Items**  dates, connections, information needed, etc.
	- h. **Creation & Change Date** recorded by the computer
	- i. **W** Manage FamilySearch Sources Must be synced with Family Search for this button at the bottom left to show.
		- i. **View** shows the actual web page, document or indexed document.
		- ii. **Contributor** shows the person contributing the information.
		- iii**.** Click on the cell. The document turns yellow and can be uploaded.